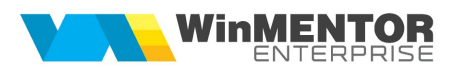

# TRECEREA LA COTA DE TVA 19%

(conform Legii nr.227/2015 din MO 688/2015)

Începand cu 1 Ianuarie 2017, se va reduce TVA de la 20%, așa cum este în prezent, la 19%.

Utilizatorii au obligația de a realiza o SALVARE DE FIRMĂ înaintea efectuării oricărei modificări descrise mai jos și totodată de a verifica corectitudinea salvării datelor. Etapele de mai jos vor fi parcurse în "Luna curentă" = IANUARIE 2017.

## I. MODIFICAREA PROCENTULUI DE TVA

## Etape:

1. Adăugarea cotei de TVA de 19% în Mentor > Nomenclatoare > Articole > TVA (in cazul in care nu exista)

- 2. Setarea constantei "Procent TVA maxim" (Mentor > Diverse > Constante generale Mentor>TVA)
- 3. Setarea constantei "Procent TVA vechi pentru regularizare (2)" (Mentor > Diverse > Constante generale Mentor>TVA) cu cota de TVA de 20%

3. Modificarea procentului de TVA aferent articolelor se poate face automat din Service > Conversie > Modificare valori:

- se vor selecta articolele pentru care se dorește modificarea TVA-ului
- se va pune bifa pe TVA
- se va alege cota de TVA 19% la TVA nou
- se va da click pe butonul "Modifică valori" pentru ca modificarea să se realizeze.

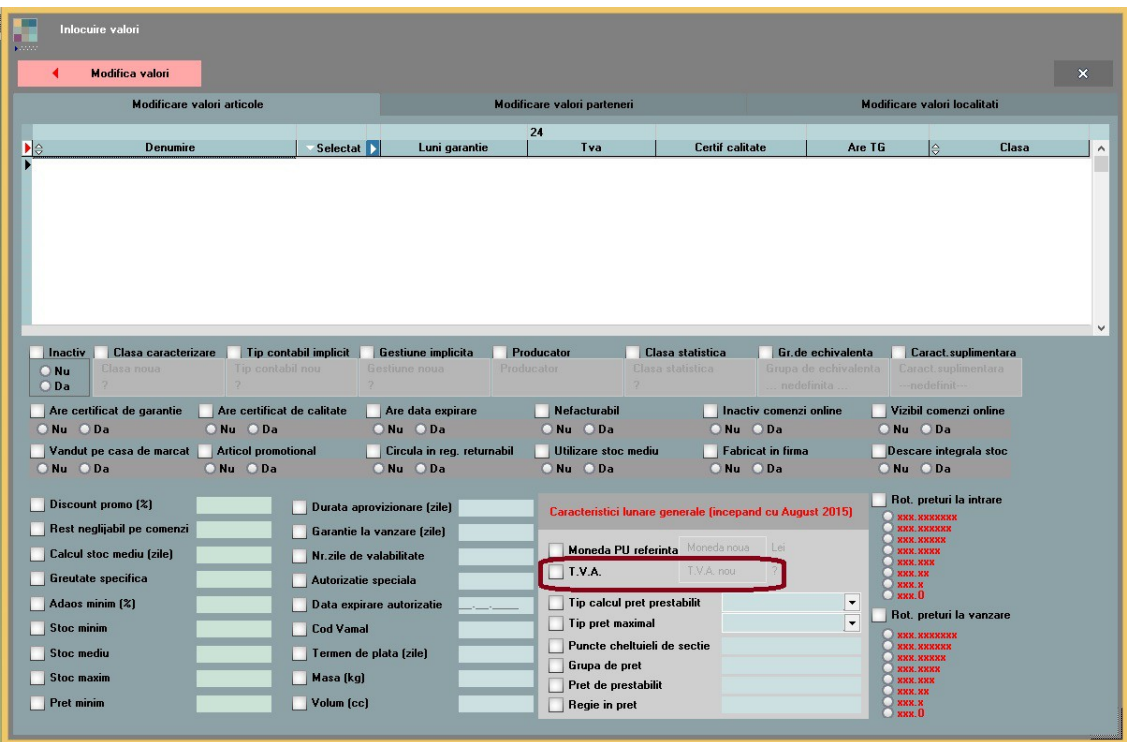

## II. ACTUALIZAREA PREȚURILOR DE VÂNZARE DIN NOMENCLATOR

- 1. Se poate face din Service > Conversie > Modificare preț vânzare. Această actualizare se poate face introducând coeficientul de diminuare 0,991666 (prețul se diminuează în aceeași proporție cu scăderea TVA-ului).
- 2. Se poate opta și pentru importul prețurilor noi dintr-un fișier XLS din Service > Inițializare > Import articole din XLS cu bifa de suprascriere pe coloanele de tip Preț.

Atenție! Verificați rotunjirile setate în nomenclatorul de articole la Alte caracteristici > Preturi. În funcție de acestea se vor calcula noile prețuri. Dacă setarea rotunjirilor nu este bună, atunci puteți folosi opțiunea "Modificare valori" din Service > Conversie, pentru a o schimba.

## III. ACTUALIZAREA VALORII STOCURILOR (TIPUL CONTABIL AL ARTICOLELOR ESTE CU ADAOS {I TVA NEXIGIBIL CALCULAT PE TOATÃ VALOAREA)

1. Articole evidențiate cantitativ-valoric: se va utiliza "Generatorul de modificari de preț" (Comercial > Generatoare > Generator modificări de preț) în vederea modificării prețului de înregistrare, mărimii TVA-ului neexigibil sau adaosului, după caz.

2. Articole evidențiate valoric: Se va crea un nou articol generic "Marfă în magazin valoric 19%" căruia i se va asocia cota de TVA 19%. Pentru a regla valoarea stocului, mai exact adaosul și TVA-ul neexigibil este nevoie să se parcurgă următorii pași:

<sup>1.</sup> Se inventariază stocurile pentru care se va face modificarea de TVA în vederea stabilirii valorii lor.

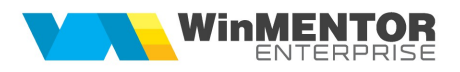

- **2.** Pe Mentor > Interne > Diminuări de stoc se alege articolul generic definit cu TVA 20%, se completează 1 la Cant, iar la cont se alege un cont intermediar, de exemplu 473. Pe livrare se completează la "PU înreg" valoarea stocurilor stabilită la punctul 1 și cu dublu-click pe OK este adusă valoarea de achiziție.
- 3. Pe Mentor > Interne > Măriri de stoc se alege articolul "Marfă în magazin valoric 19%" și se completează cu Cant=1.
	- Dacă se dorește menținerea prețurilor vechi (crește adaosul și se diminuează TVA-ul neexigibil), atunci se completează la "PU înreg" valoarea de inventar, iar la "PU achiz" valoarea de achiziție generată de program la pasul 2.
	- Dacă se dorește păstrarea procentului de adaos, se completează la "PU înreg" noua valoare de înregistrare = valoarea de inventar\*0,991666, iar la "PU achiz" valoare de achiziție generată la pasul 2.

#### În cazul utilizării casei de marcat:

Dacă modul de lucru este Emulare tastatură: În casa de marcat se introduce noua cotă de TVA iar codul aferent acestei cote trebuie trecut in Mentor > Interne > Emulare tastatura la "Configurare> Parametri lucru" în coloana "Cod departament/TVA în casa de marcat".

#### În cazul avansurilor facturate:

Se vor adauga articole de tip avans cu noua cotă de TVA deoarece avansurile deja facturate se vor storna cu cota de TVA veche. Obligațiile de avans se înregistrează pe contul de avans și cota de TVA.

## În cazul retururilor de marfă:

Deoarece facturile emise anterior datei de 01.01.2017 trebuie stornate la cota de TVA veche pe machetele de ieșiri, pe "+"-ul albastru există opțiunea "Forțare TVA 20%" și după selectarea articolelor, care vor avea în ianuarie cota de TVA de 19%, se va apela aceasta opțiune.